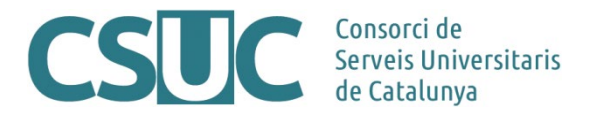

## **RPB/RPA. Instruccions per afegir ORCID a les autories de les publicacions**

(RPB-RPA\RPB/RPA\_ORCID2308.docx)

L['ORCID](https://orcid.org/) serveix per identificar les autories de manera unívoca i ajuda a deduplicar les persones dins del propi repositori. Els RPBs i RPAs permeten afegir l'ORCID a través d'una eina de cerca pròpia de DSpace, la qual està disponible per a qualsevol camp d'autoria (dc.contributor).

L'ORCID es pot afegir durant el procés de dipòsit del document al repositori, així com de manera retrospectiva per aquells documents que ja estan incorporats (entrant a editar les metadades).

## **Afegir l'ORCID quan es fa un enviament**

Des del formulari d'enviament trobarem, a les caselles d'autoria, el botó "Cerca" que ens obrirà la finestra emergent de l'eina de cerca.

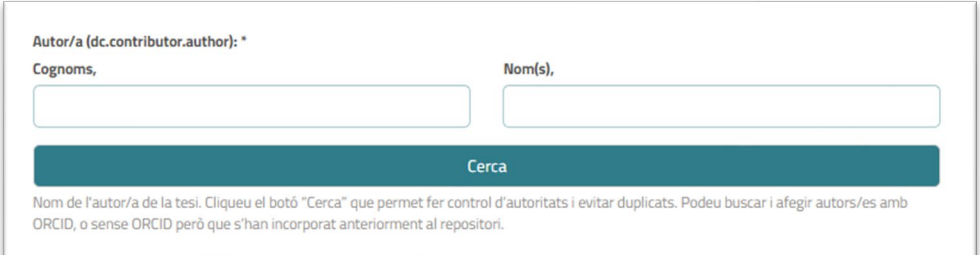

- 1. Fer clic al botó "Cerca". No cal omplir els camps "Cognoms" ni "Nom(s)" per iniciar la cerca.
- 2. S'obrirà la finestra emergent de l'eina de cerca la qual, per defecte, mostra a la part esquerra autories ja incorporades al repositori (independentment que tinguin ORCID o no).
- 3. A la casella "Cerca" de l'eina, introduirem els cognoms i nom de la persona i apareixerà el missatge "Processant" a la part central de la pantalla mentre l'eina fa la cerca. Aquest procés pot trigar uns segons.
- 4. Un cop finalitzat el procés, els resultats es mostren a la columna esquerra.

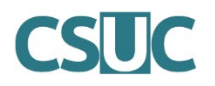

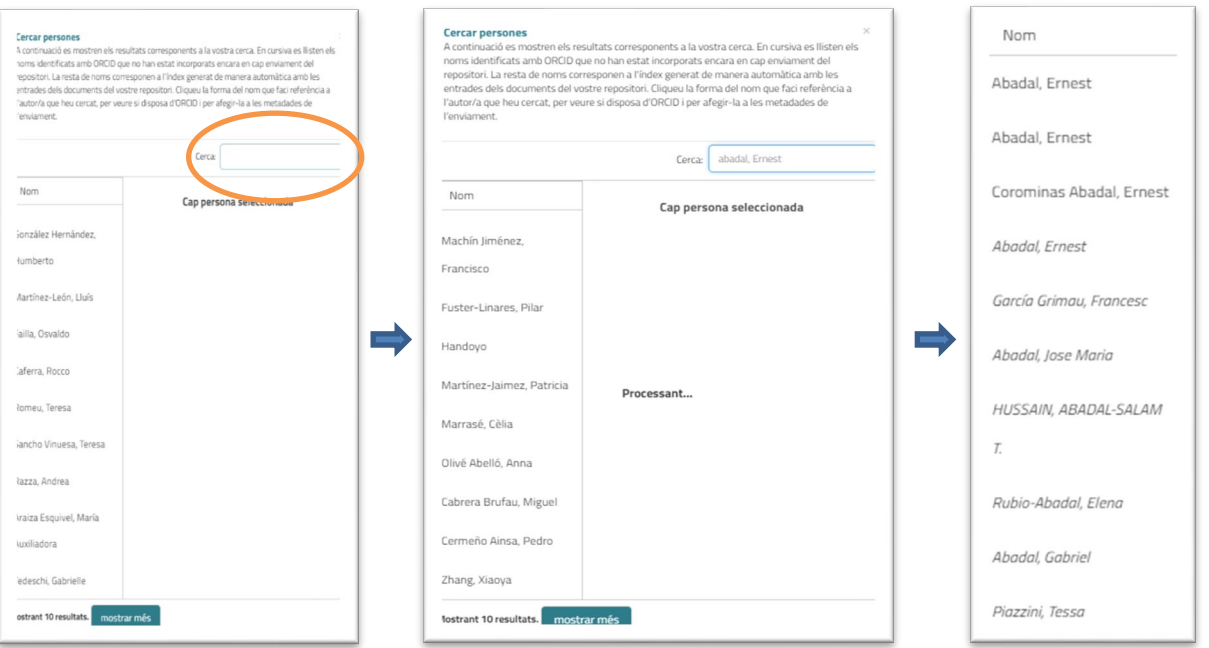

- 5. Dels resultats obtinguts, els que apareixen en cursiva corresponen a noms de persones que el sistema recupera directament de la base de dades d'ORCID, mentre que la resta (el noms que apareixen sense cursiva) corresponen al propi índex d'autories que genera el repositori (és a dir, entrades de noms que s'han incorporat anteriorment).
- 6. Seleccionant el nom del llistat de resultats que correspongui amb la nostra cerca, podrem veure la següent informació de l'autoria: cognom, nom, ORCID (és un enllaç a la pròpia pàgina d'ORCID de la persona, la qual ens permetrà verificar que és qui estem buscant) i els "Elements en aquest repositori" (que pot ser 0 si aquella autoria encara no s'ha incorporat amb ORCID al repositori, o bé pot ser un enllaç que mostri les altres publicacions ja incorporades i vinculades a aquest ORCID).

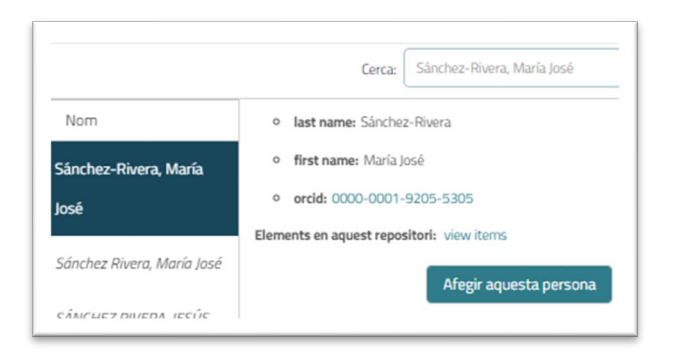

7. Cliquem el botó "Afegir aquesta persona" per incorporar l'ORCID a l'autoria.

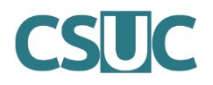

## **Afegir l'ORCID a publicacions retrospectives**

Des del formulari d'edició de metadades del document ("Edita aquest element" > "Metadades de l'element") trobarem, en les caselles d'autoria, el botó "Cerca" que ens obrirà la finestra emergent de l'eina de cerca.

1. Fer clic al botó "Cerca".

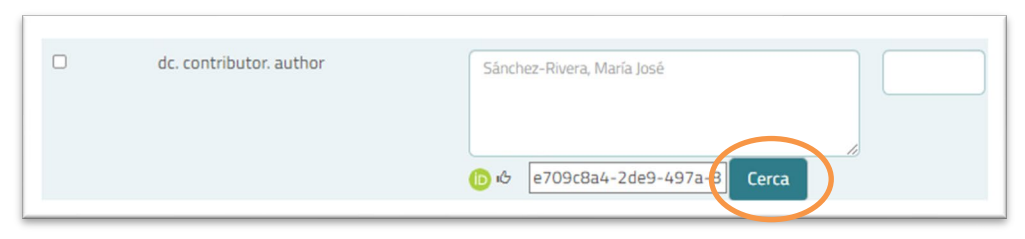

2. Com que la casella de l'autoria ja té contingut (ja consta el nom de la persona), un cop oberta la pantalla emergent de l'eina, cal situar-se a la pròpia casella "Cerca" i editar-la per poder iniciar el procés.

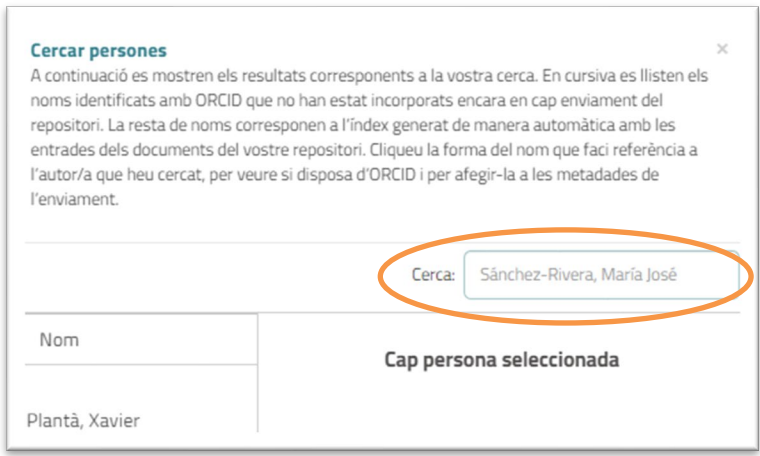

- 3. Apareixerà el missatge "Processant" a la part central de la pantalla mentre l'eina fa la cerca. Aquest procés pot trigar uns segons.
- 4. Seguir els mateixos punts (del 4 al 7) de l'apartat anterior.